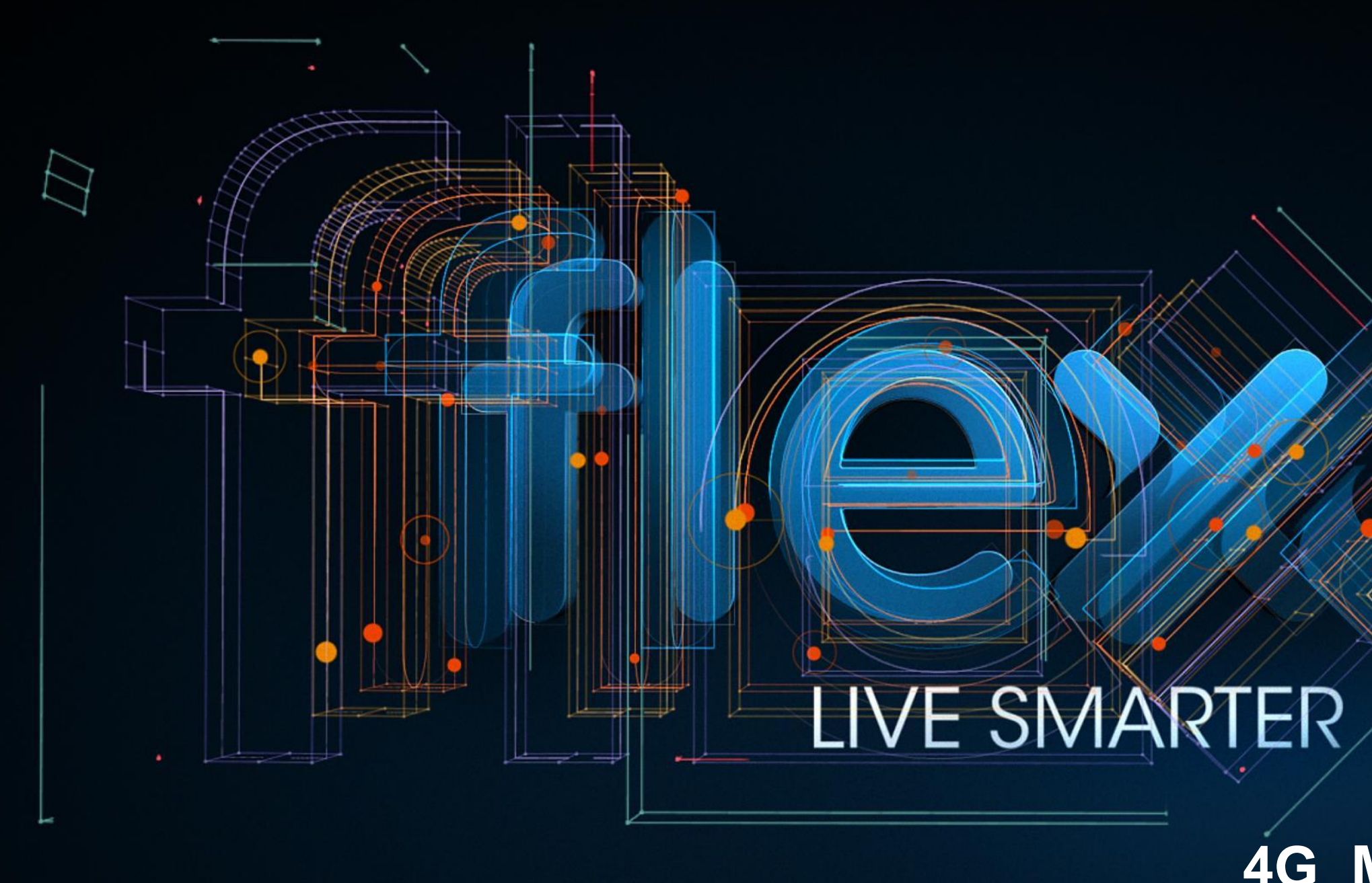

#### **CONFIDENTIAL**

**4G\_MAUI\_META\_REV\_A Oct 29, 2015** FABIO MULLER PRODUCT ENGINNERING

## **MAUI META Setup Inicial:**

1 – Baixar o pacote de ferramentas do Koleos direto do **"FTDS"** na aba **"Technical Documentation"**

- 2 Descompactar o arquivo **"Maui META 3G ver 8.1520.0.0.zip"**
- 3 Dar um duplo click no arquivo **"Meta2\_3G\_C2K.exe"**

4 – Em **"Action"** clicar em **"Open NVRAM database"**

5 – Na janela que abrir, selecionar o arquivo de database do telefone. Obs\_1: O arquivo sempre começa com **"BPLGUInfoCustomAppSrcP"**  e é diferente em cada versão de SW do telefone.

**Obs\_2:** Se estiver usando USB para comunicar com o telefone, *Sempre verificar se o Cabo USB é de 4 Vias, pois se for conectado um Cabo USB de 5 Vias no telefone Koleos, o mesmo irá queimar.*

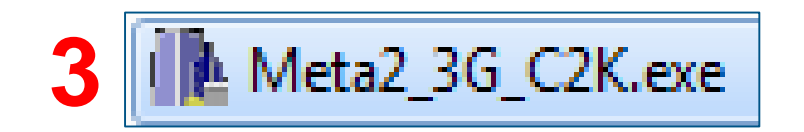

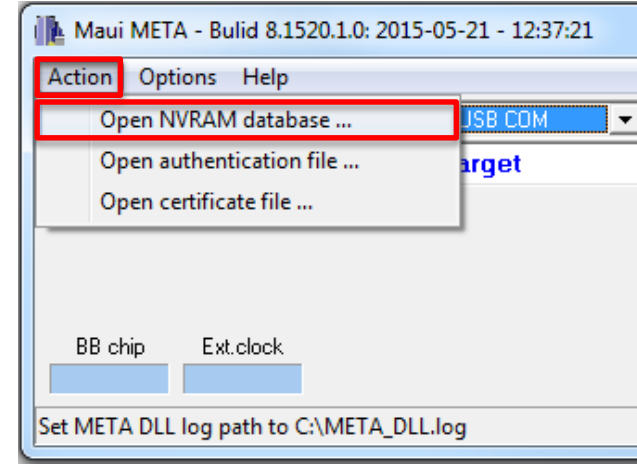

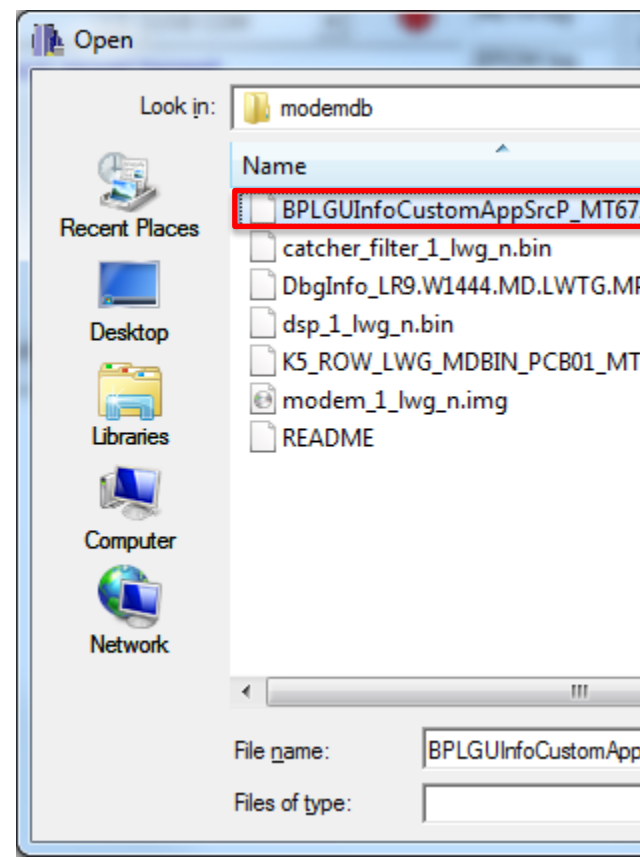

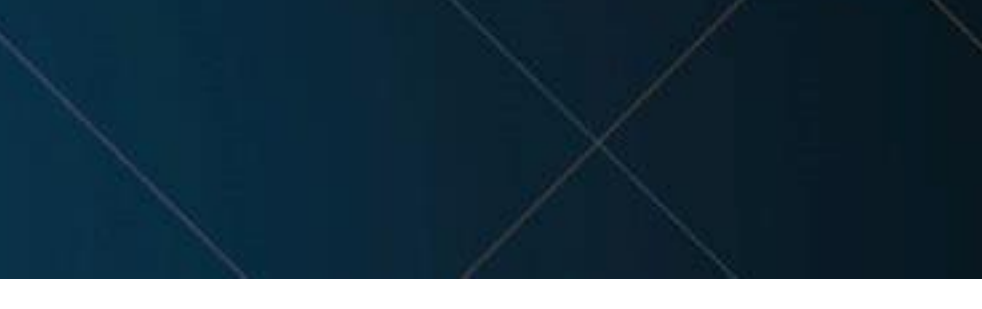

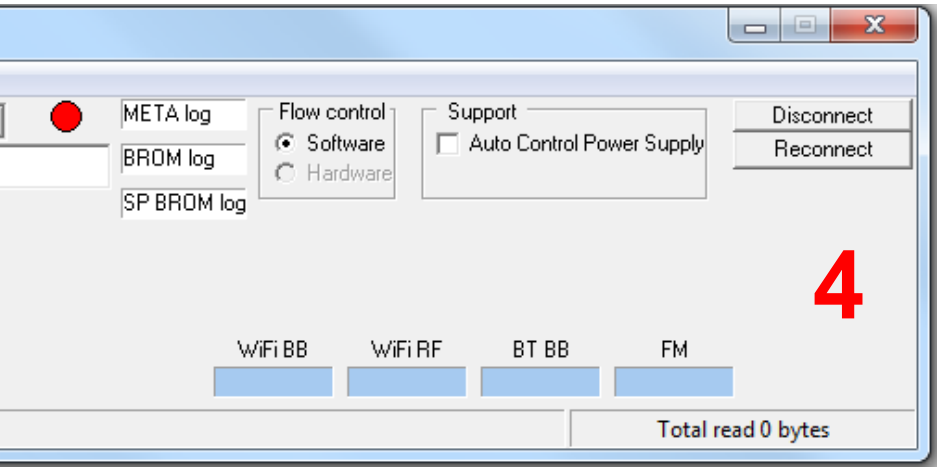

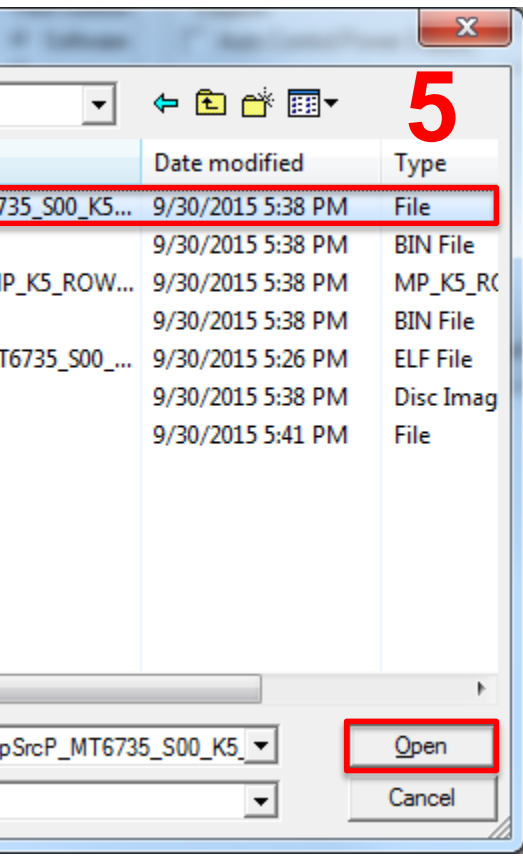

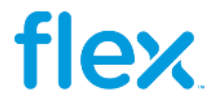

## **MAUI META Setup Inicial:**

1 – Clicar em **"Options"** e selecionar **"Connect Smart phone into META mode"**

2 – Escolher o tipo de conexão, se estiver usando UART selecionar a porta "COM equivalente", caso esteja usando USB selecionar "USB COM**"**

3 – Clicar em **"Reconnect"** 

4 – Encaixar a placa no "*Fixture* de *Analyzer"*, conectar o "Cabo USB de 4 Vias" ou "Cabo UART" e aguardar a comunicação do Telefone. Obs\_1: O "Maui META" sempre abre a última ferramena que foi usada.

**Obs\_2:** Se estiver usando USB para comunicar com o telefone, *Sempre verificar se o Cabo USB é de 4 Vias, pois se for conectado um Cabo USB de 5 Vias no telefone Koleos, o mesmo irá queimar.*

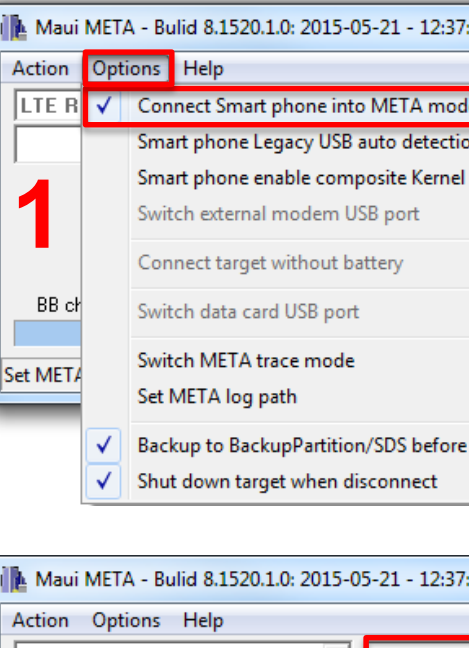

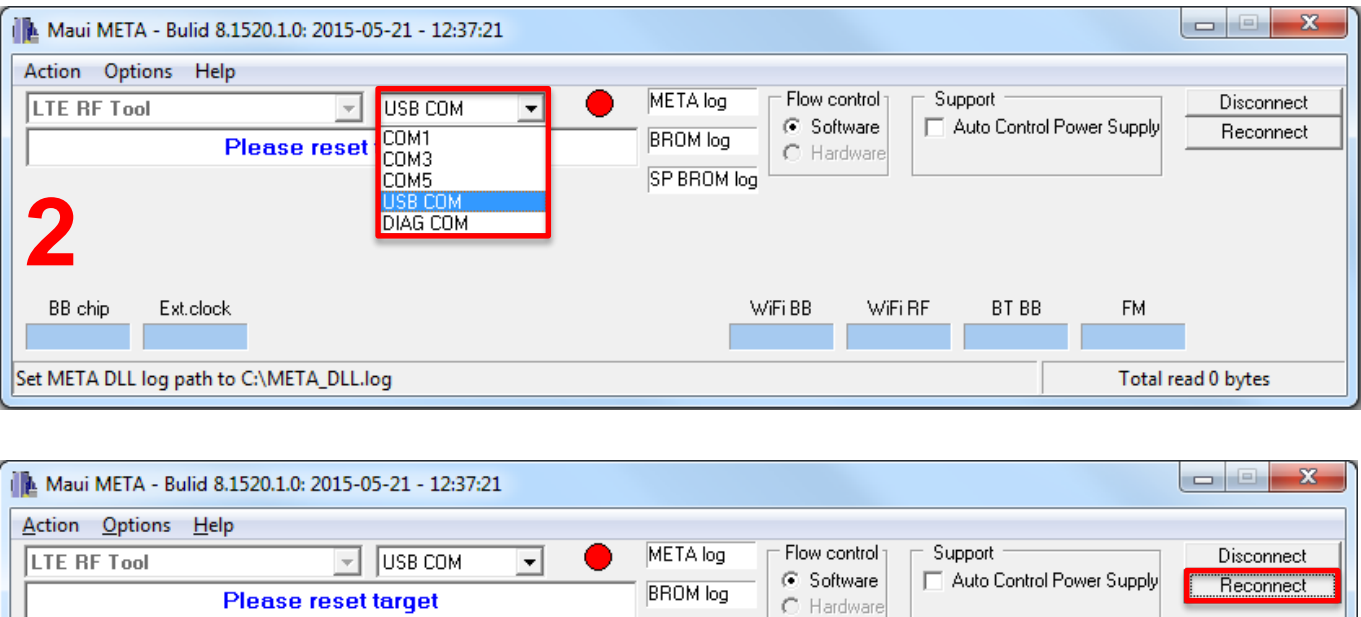

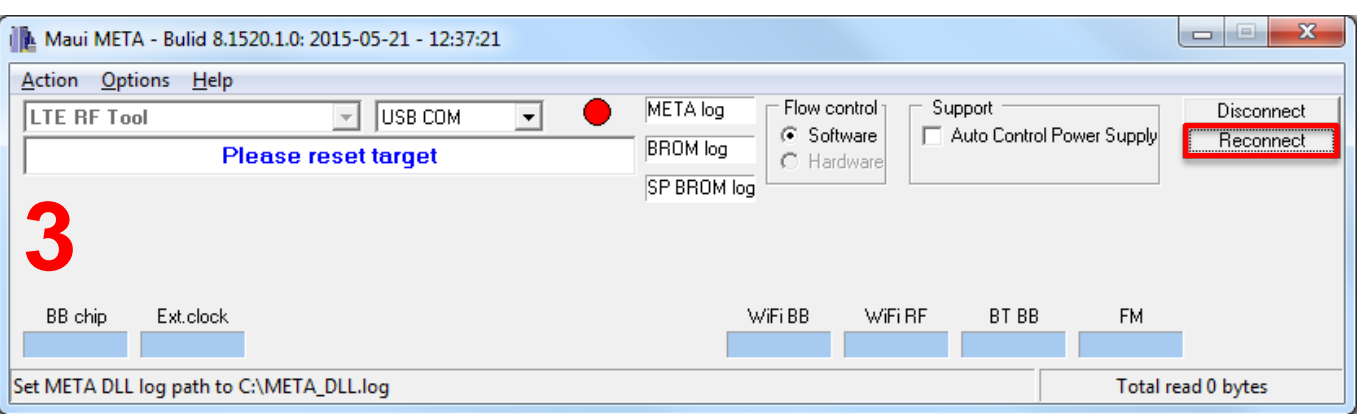

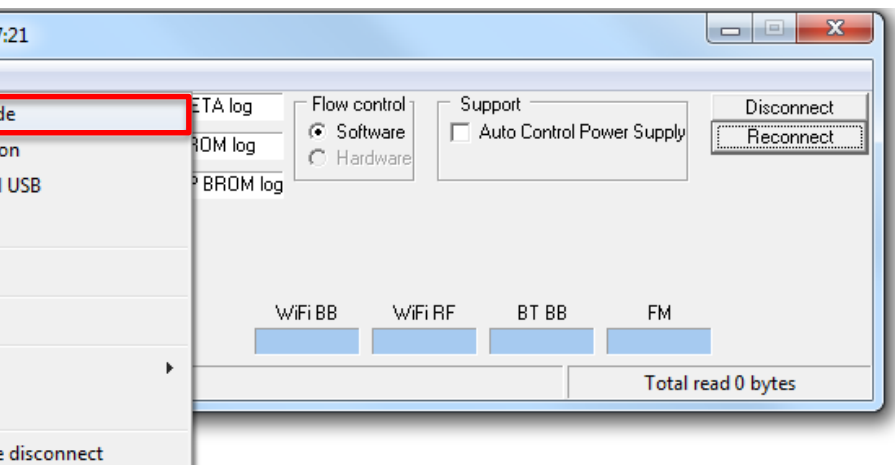

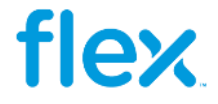

## LTE RF Tool (4G):

### 1 -Selecionar "LTE RF Tool"

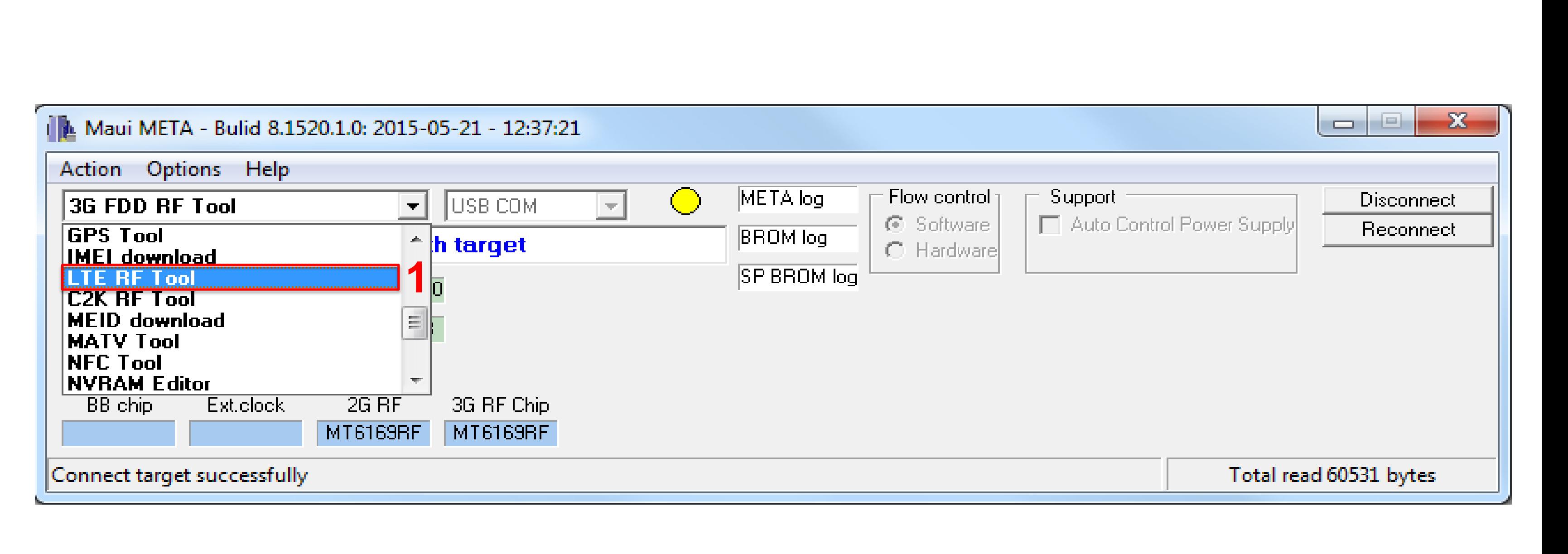

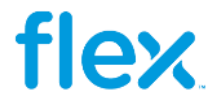

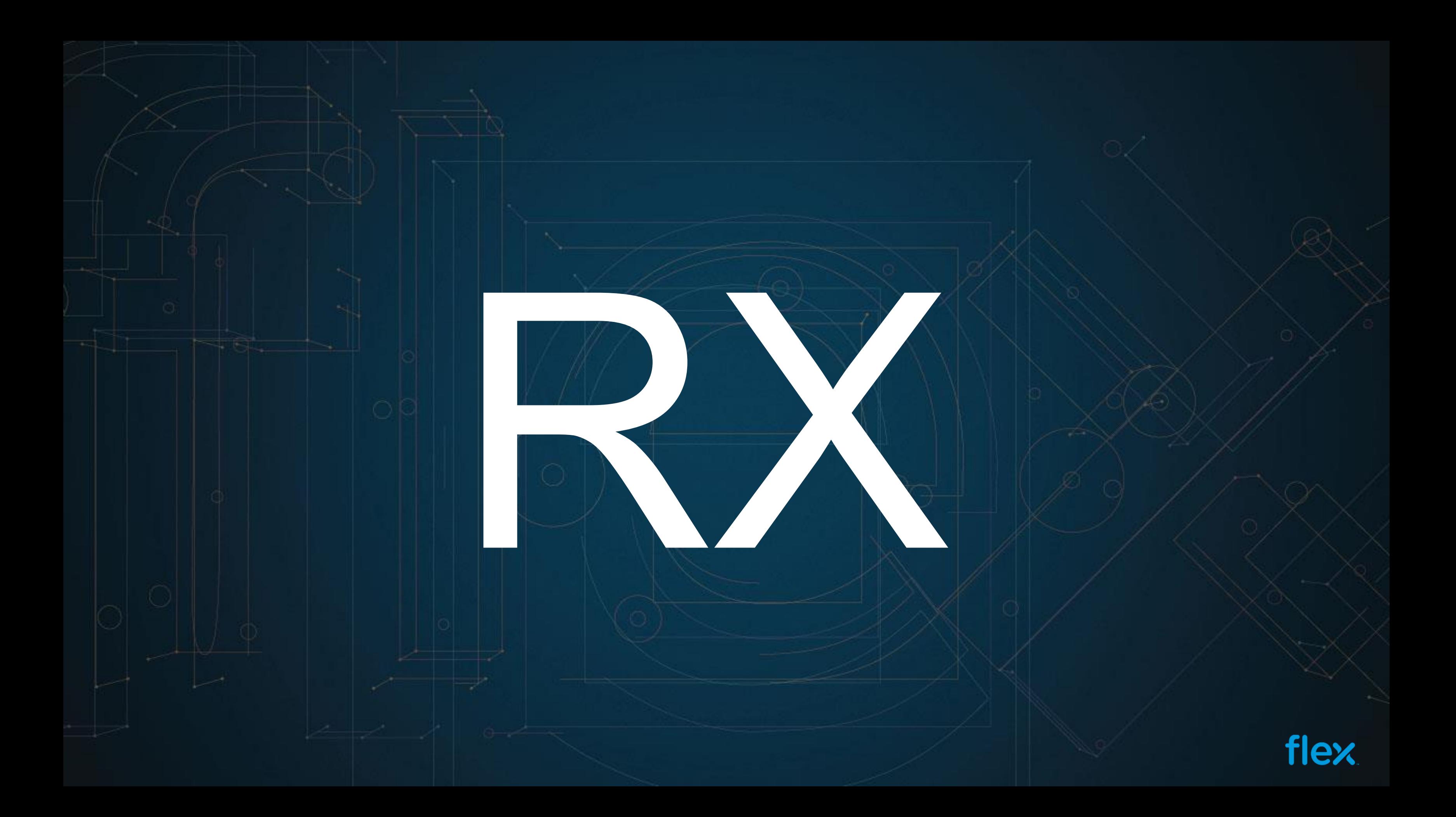

## **RSSI \_ Setup (Simulação):**

- 1 Selecionar a Aba *"RSSI"*
- 2 Selecionar a Banda de Testes

3 – Setar *o Duplex* conforme a necessidade do Teste, *"FDD"* ou *"TDD"*

4 – Setar a frequência do canal de RX do Teste acrescentando um "zero" no final. **Ex:** Frequência 2593 MHz – *Valor: 25930 Obs: No gerador, a frequência deverá ser ajustada com um Offset de 100KHz – Ex: 2593,1MHz*

5 – Clicar no botão *"Start"*

6 – Comparar os resultados com uma placa *golden*

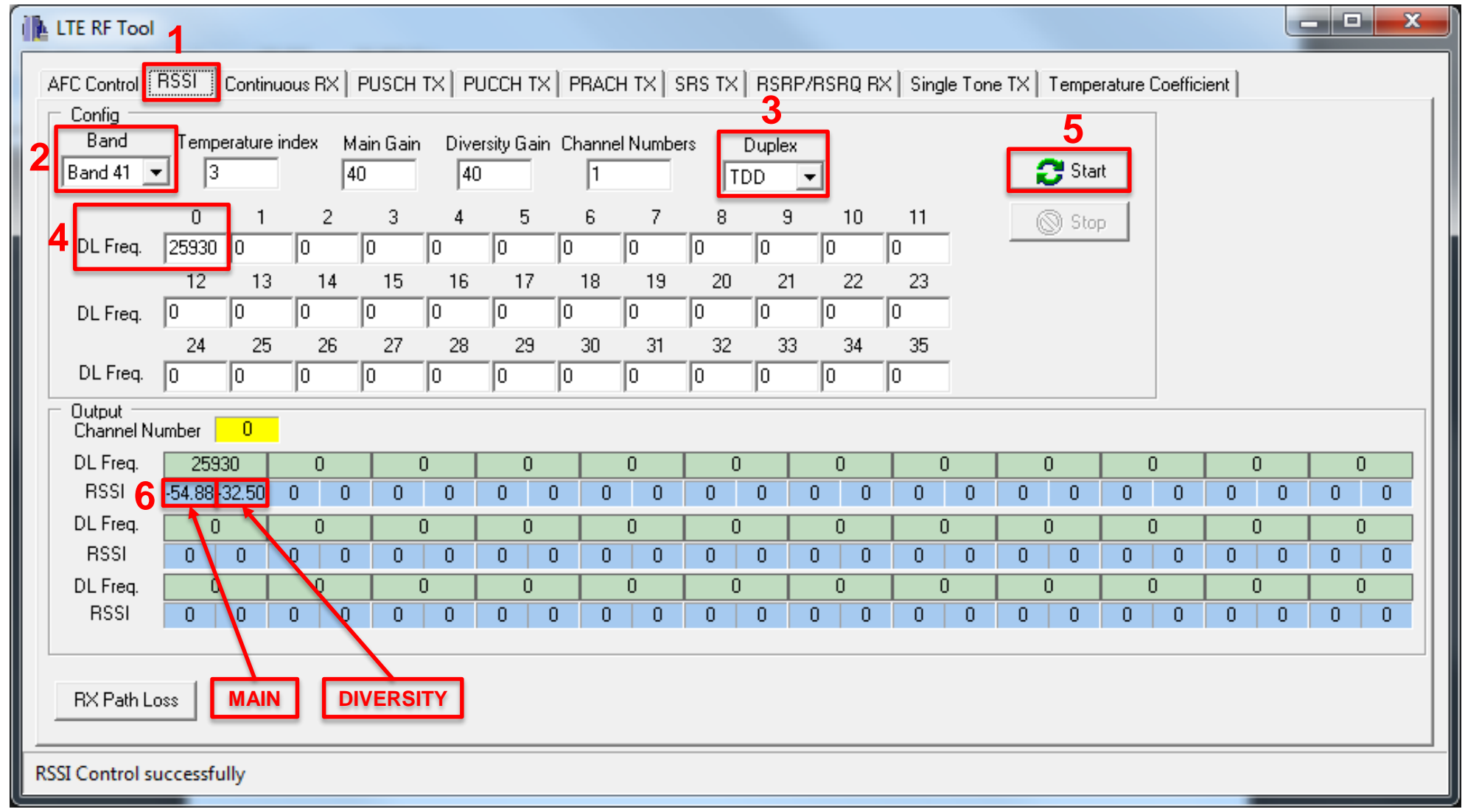

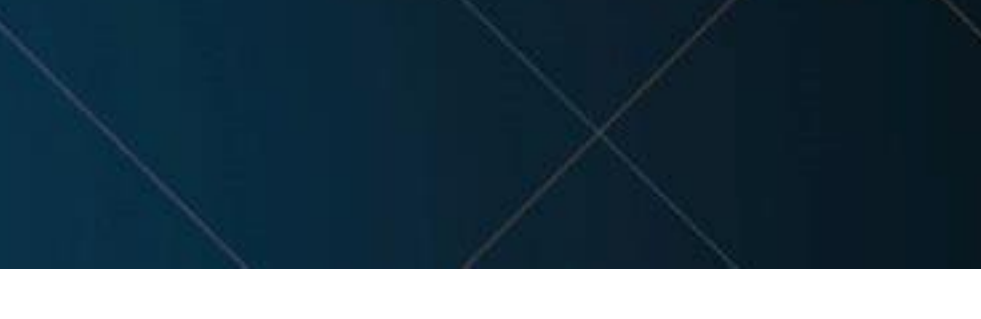

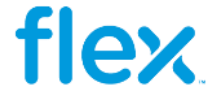

## **Continous RX \_ Setup (Debug):**

- 1 Selecionar a Aba *"Continuous RX"*
- 2 Selecionar a Banda de Testes
- 3 Setar a frequência de RX do Teste
- 4 Setar *o Duplex* conforme a necessidade do Teste, *"FDD"* ou *"TDD"*
- 5 Clicar no botão *"Start"*

7 – Medir o sinal de RX na placa seguindo o caminho conforme é mostrado no Esquema Elétrico, comparar os valores medidos com uma placa *golden.*

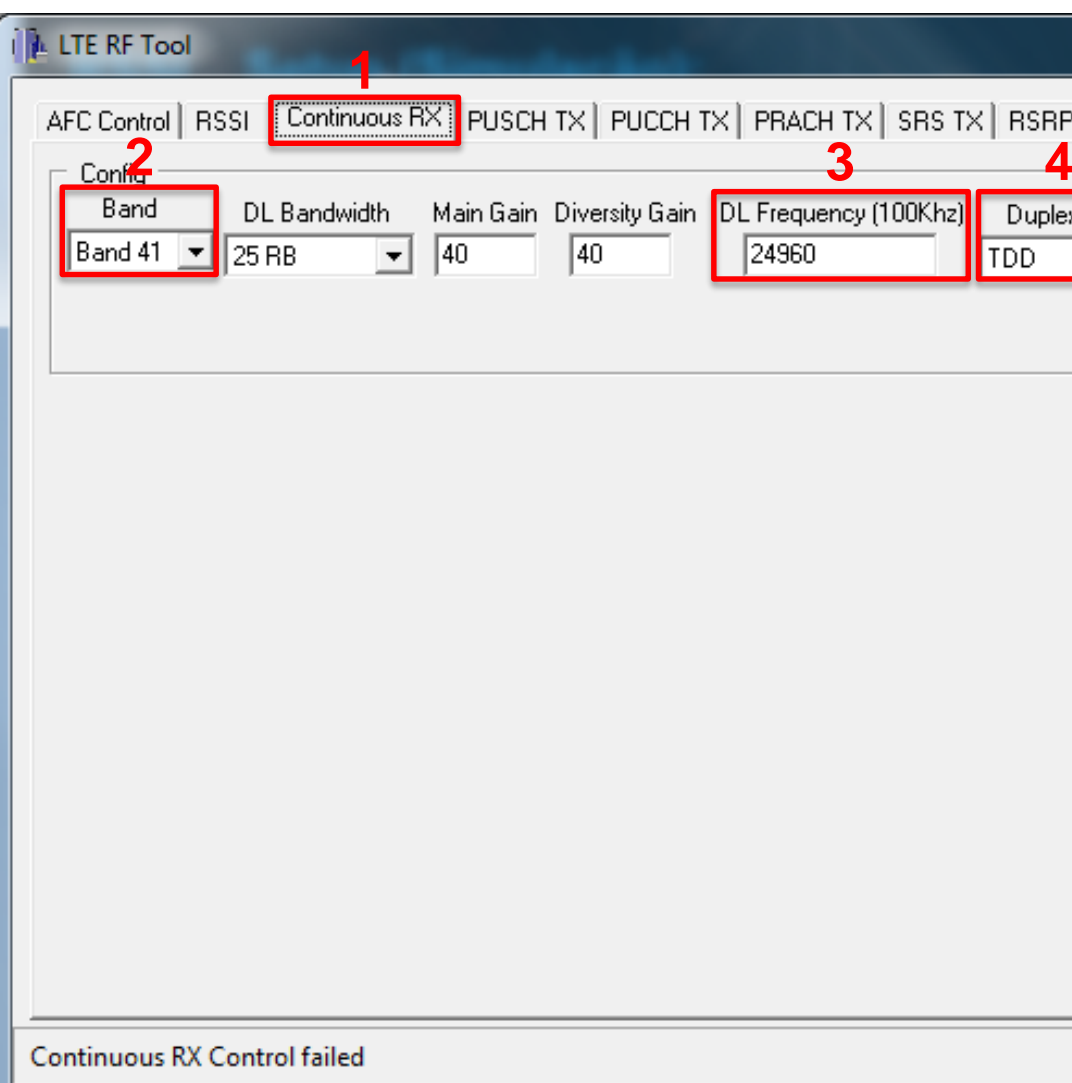

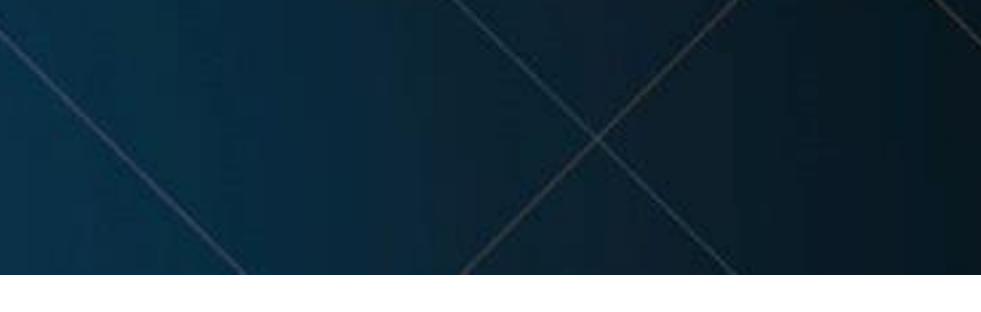

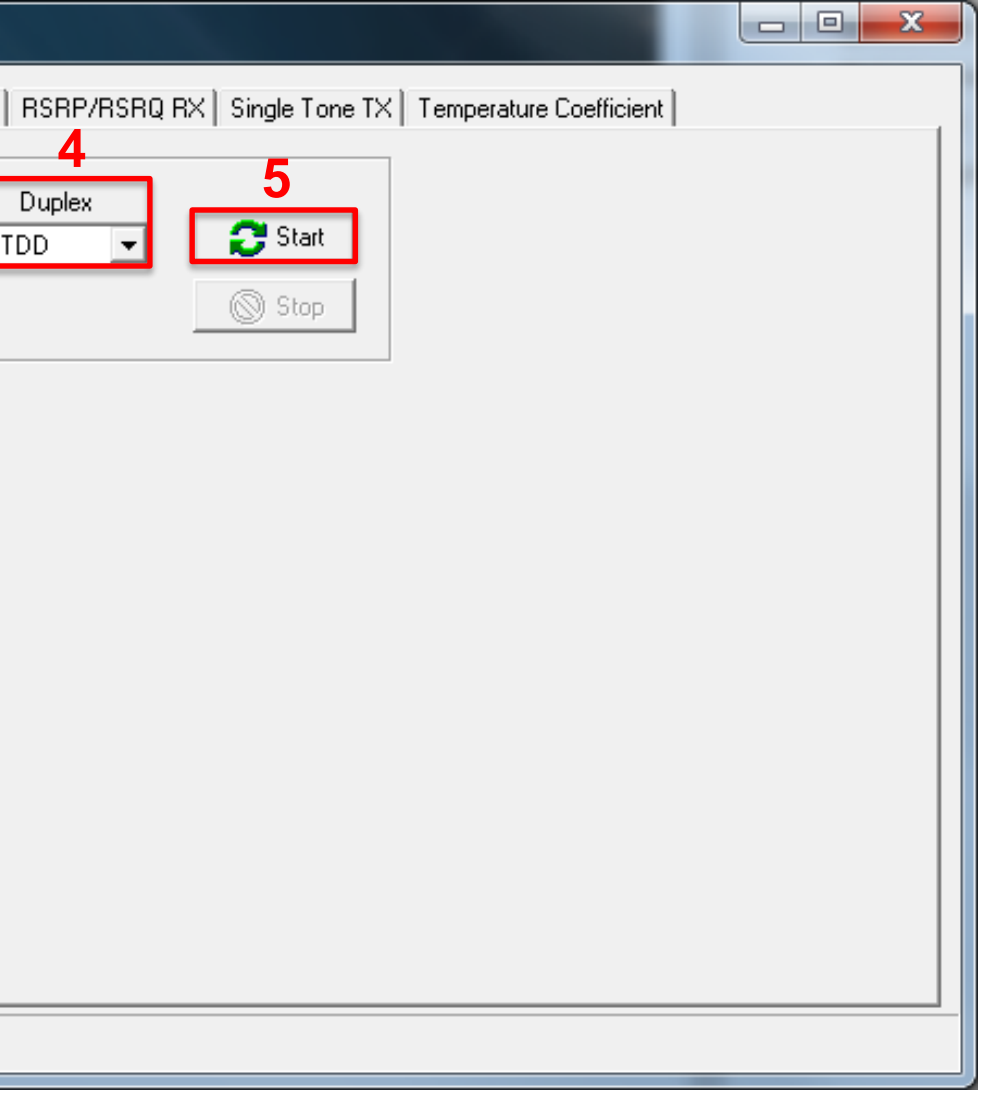

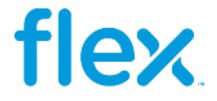

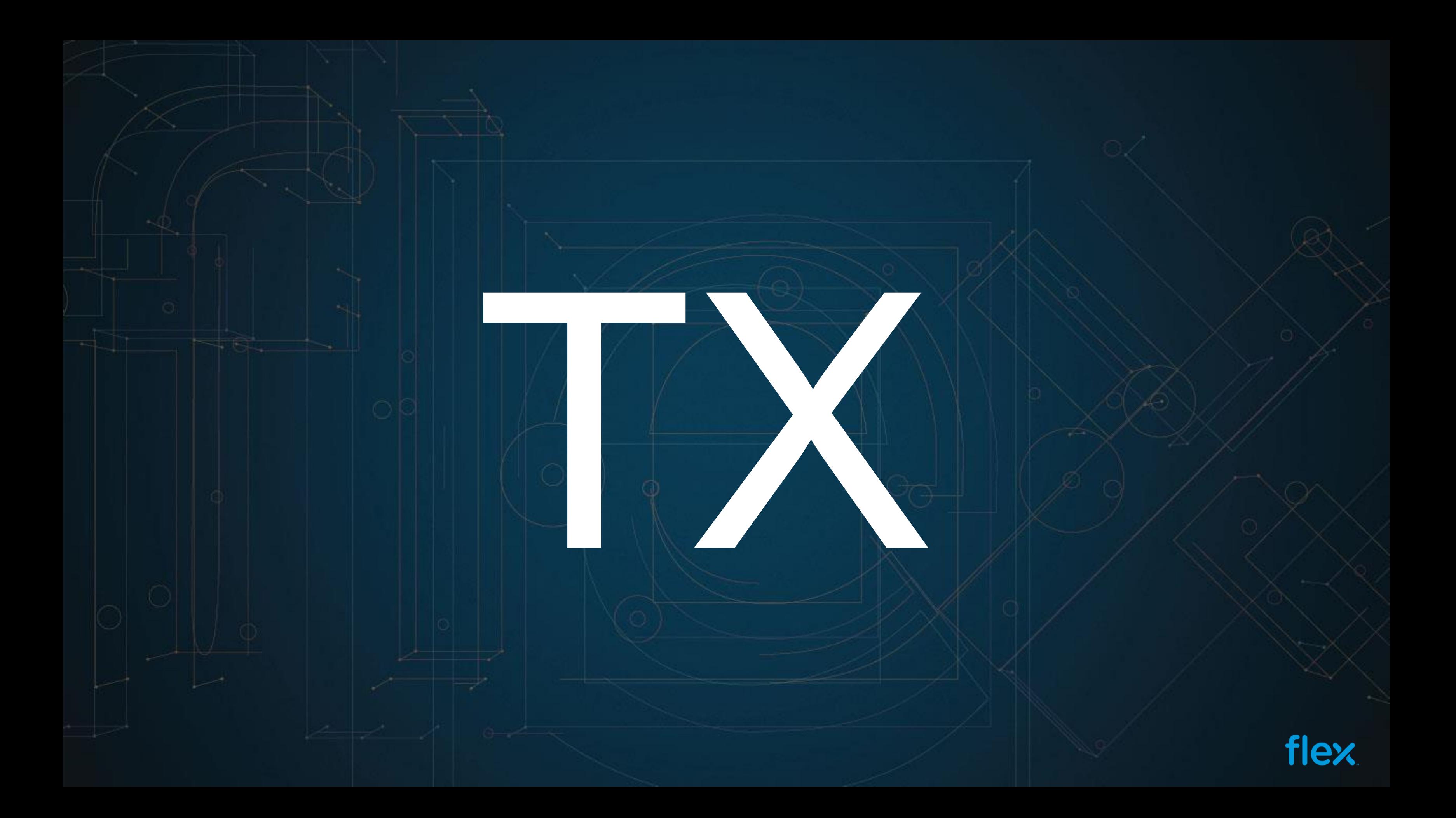

## **PUSCH TX \_ Setup (Simulação e Debug):**

- 1 Selecionar a Aba *"PUSCH TX"*
- 2 Selecionar a Banda de Testes
- 3 Setar *o Duplex* conforme a necessidade do Teste, *"FDD"* ou *"TDD"*
- 4 Setar a frequência de TX do Teste
- 5 Para *"FDD"* setar a frequência de *"RX"*
	- Para *"TDD"* setar a mesma frequência de *"TX"*
- 6 Setar a potência do Teste
- 7 Clicar no botão *"Start"*

8 – Comparar os resultados com uma placa *golden.*  Caso encontre diferenças no resultado*,* medir o sinal de TX na placa seguindo o caminho conforme é mostrado no Esquema Elétrico, comparar os valores medidos com a placa *golden.*

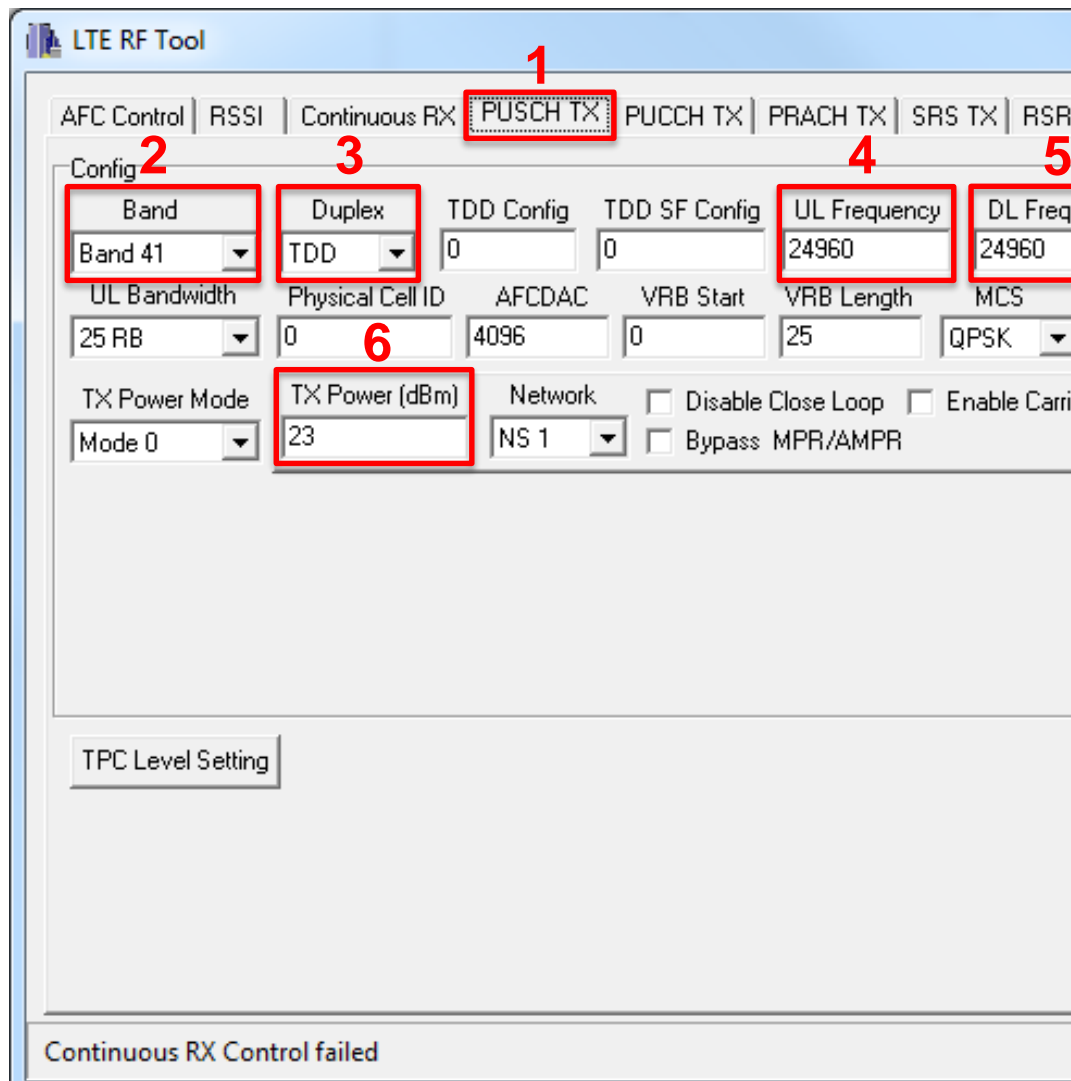

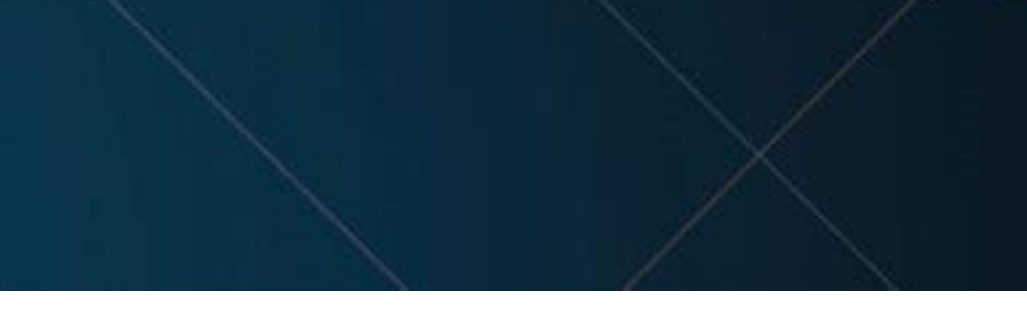

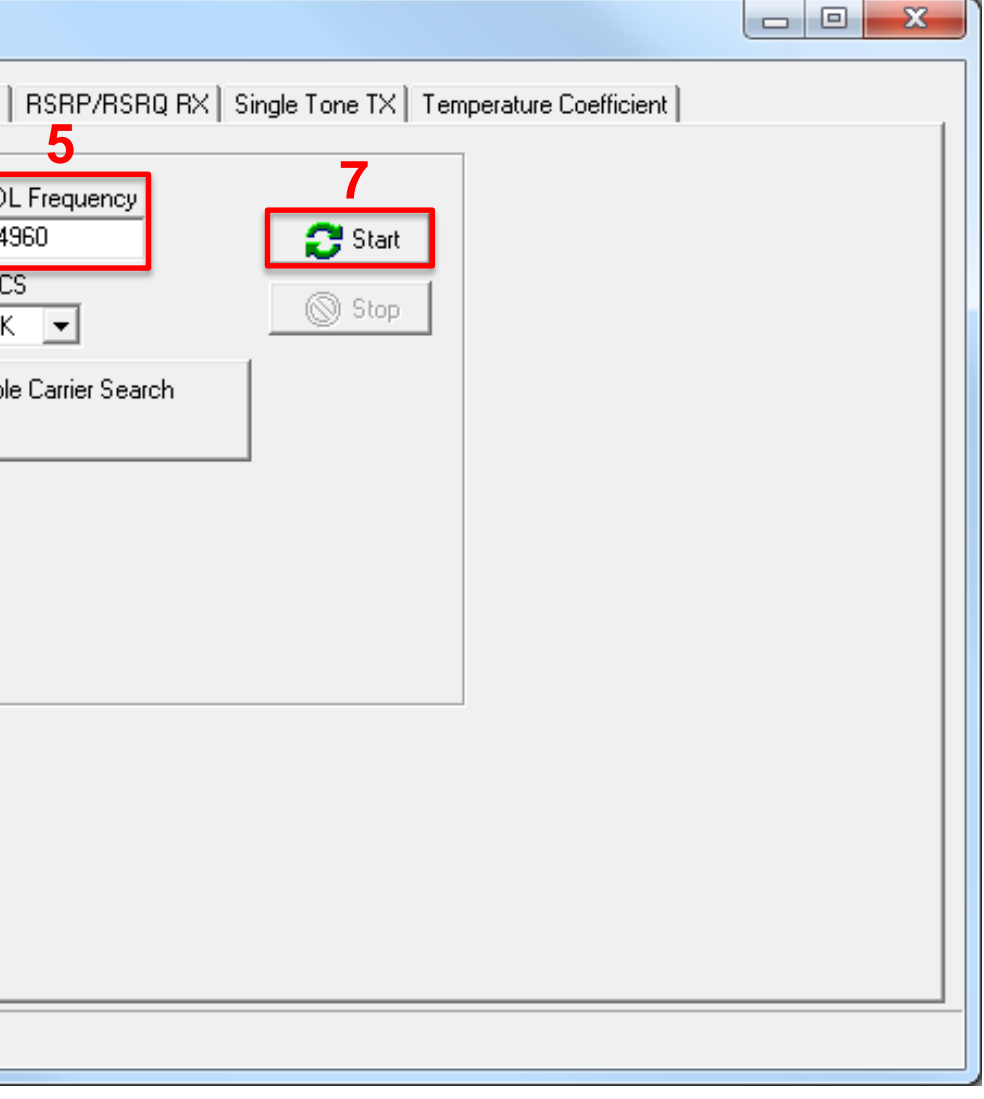

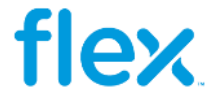

# **THANK YOU**

9

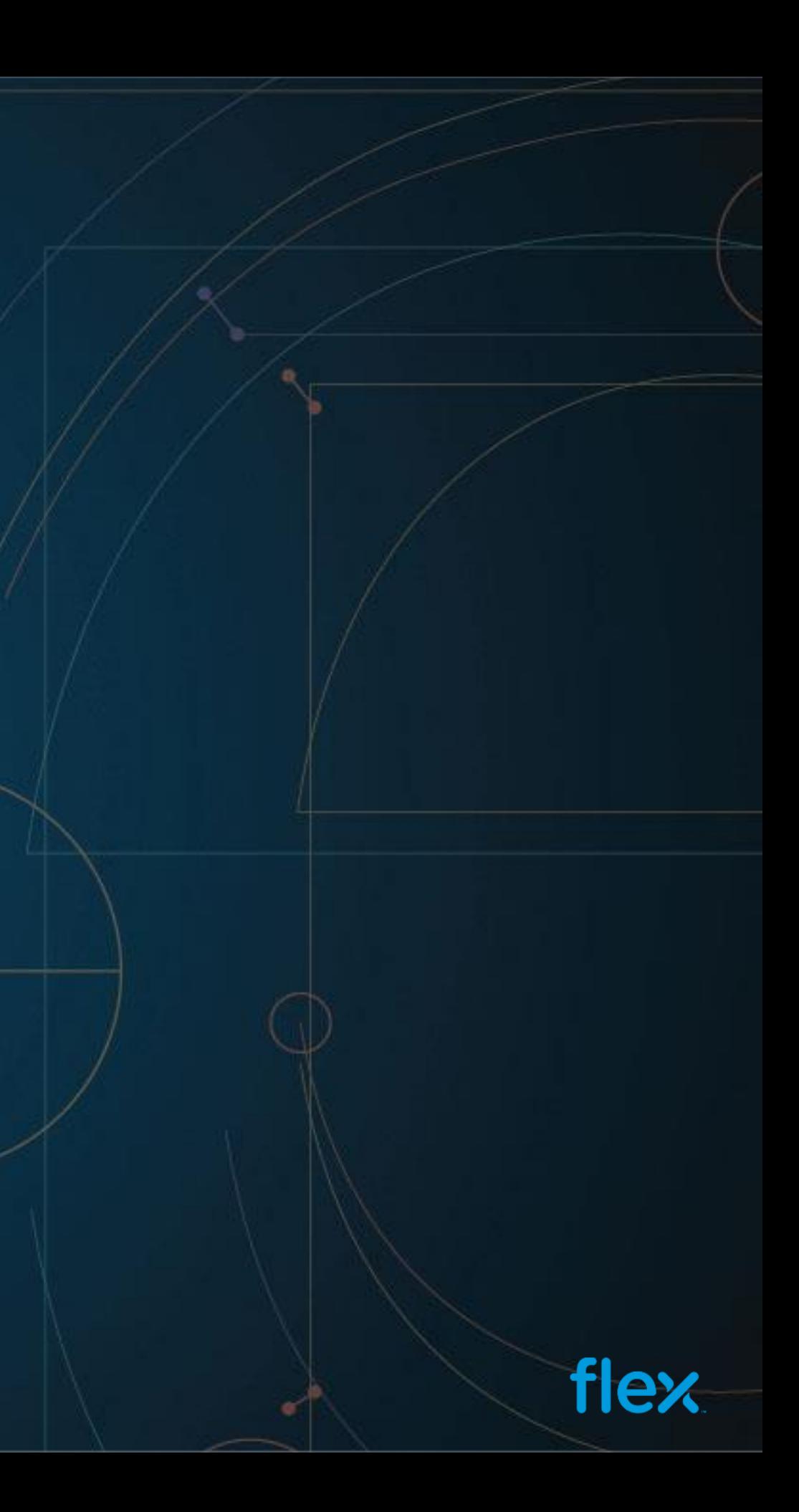